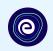

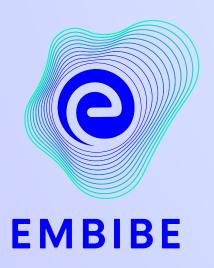

## The Most Powerful Education Platform Ever Invented

Estd. 2012

#### Welcome to Embibe, the most powerful platform ever invented!

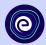

Embibe is India's leading edTech platform, powered by Artificial Intelligence, designed to deliver truly personalised learning and outcomes for each student. It is the only platform with products catering to the entire education ecosystem, including students, parents, teachers, schools, and the administration.

In order to experience the platform to its full potential, you must register on the Embibe platform first.

While registering as a student you need to add the following:

- UDISE Code of your school
- Devices available

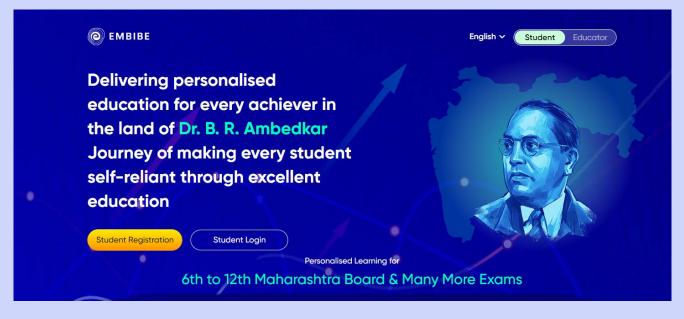

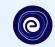

# **STEP-BY-STEP** REGISTRATION ONTO THE EMBIBE **STUDENT PLATFORM**

### Open any web browser in your device.

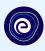

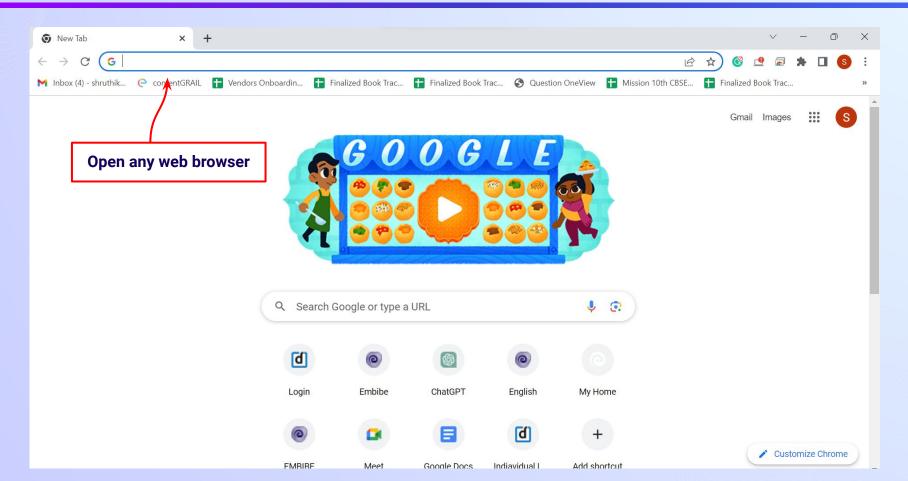

#### Type the URL <a href="https://gov.embibe.com/maharashtra">https://gov.embibe.com/maharashtra</a> in the browser.

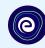

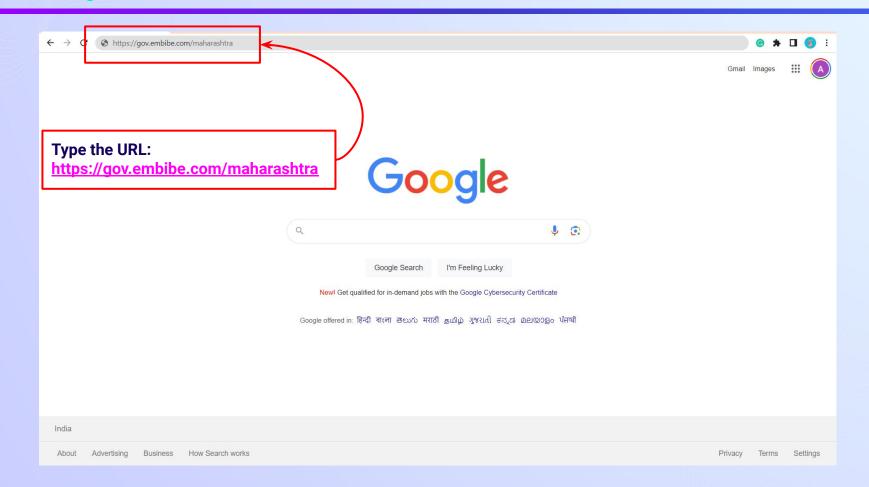

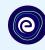

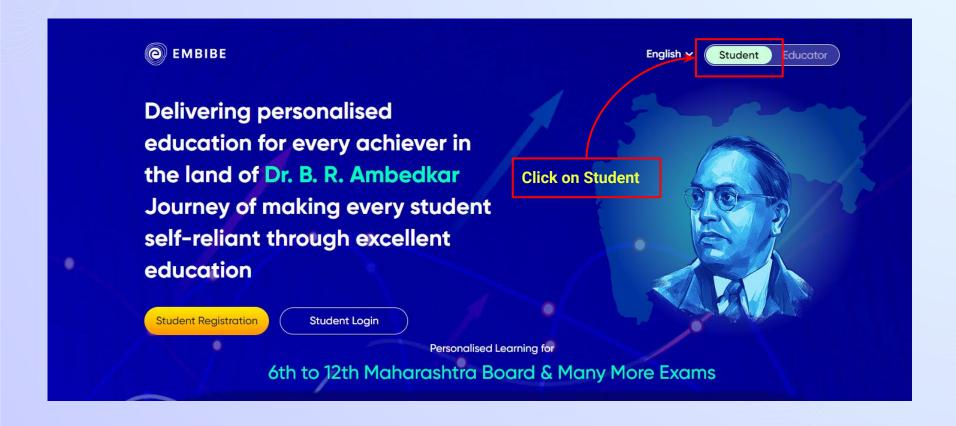

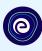

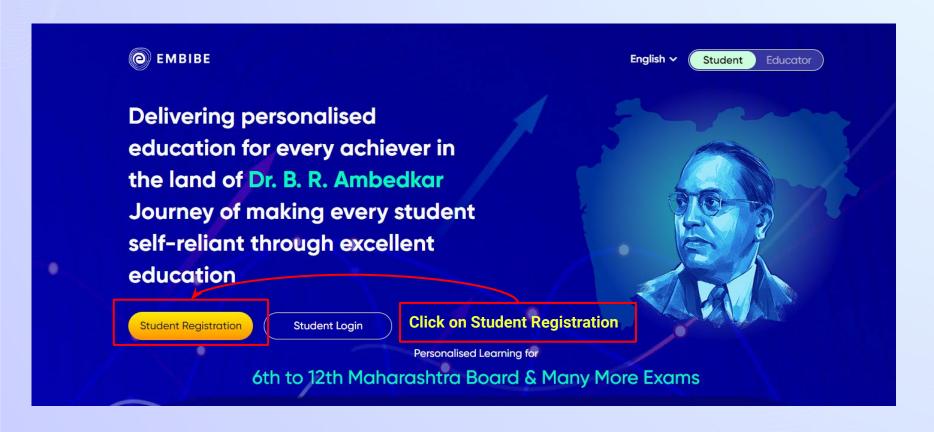

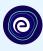

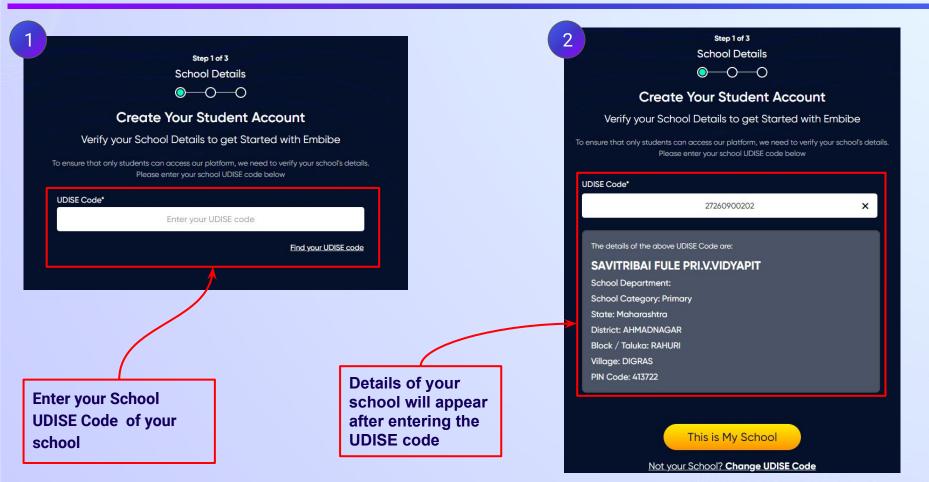

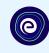

If the UDISE code is not known, then click on "Find your UDISE code"

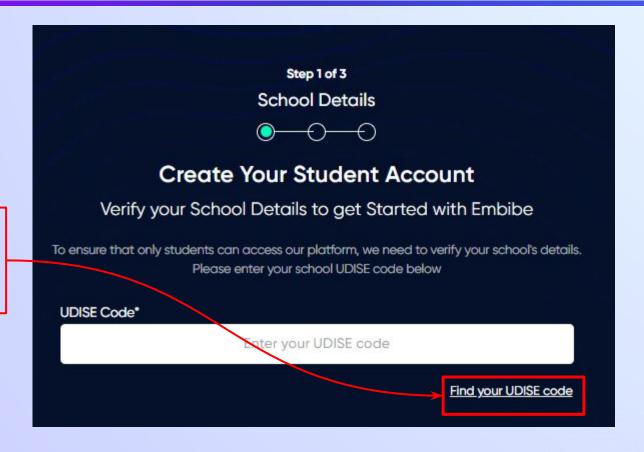

#### Click on the **Download** button to get the list of UDISE codes.

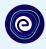

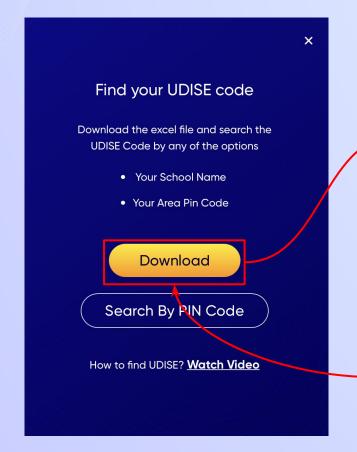

| blockName | clusterName | districtName | pincode | schoolCategory    | schoolManagement | schoolName     | stateName   | udiseCode   | villageName |
|-----------|-------------|--------------|---------|-------------------|------------------|----------------|-------------|-------------|-------------|
| RAHURI    | BARAGAON N  | AHMADNAGA    | 413705  | Primary           | Local body       | Z.P.P.SCHOOL   | Maharashtra | 27260900301 | GHORPADWA   |
| RAHURI    | BARAGAON N  | AHMADNAGA    | 413705  | Primary           | Local body       | Z.P.P.SCHOOL   | Maharashtra | 27260900105 | BARAGAON N  |
| RAHURI    | BHATARKARV  | AHMADNAGA    | 413710  | Primary           | Local body       | Z.P.P.SCHOOL   | Maharashtra | 27260900702 | CHINCHOLI   |
| RAHURI    | BHATARKARV  | AHMADNAGA    | 413710  | Primary           | Local body       | Z.P.P.SCHOOL   | Maharashtra | 27260900808 | KOLHAR KHU  |
| RAHURI    | BARAGAON N  | AHMADNAGA    | 413705  | Pr. Up Pr. and S  | Government Aided | NARAYANGIRI    | Maharashtra | 27260900503 | MALHARWAD   |
| RAHURI    | BARAGAON N  | AHMADNAGA    | 413722  | Primary           | Government Aided | SAVITRIBAL FU  | Maharashtra | 27260900202 | DIGRAS      |
| RAHURI    | BARAGAON N  | AHMADNAGA    | 413722  | Pr. with Up.Pr. s | Government Aided | SAVITRIBAI FU  | Maharashtra | 27260900203 | DIGRAS      |
| RAHURI    | BARAGAON N  | AHMADNAGA    | 413705  | Primary           | Local body       | Z.P.P.SCHOOL   | Maharashtra | 27260900108 | BARAGAON N  |
| RAHURI    | BARAGAON N  | AHMADNAGA    | 413705  | Primary           | Local body       | Z.P.P.SCHOOL   | Maharashtra | 27260900107 | BARAGAON N  |
| BAHURI    | BARAGAON N  | AHMADNAGA    | 413705  | Primary           | Local body       | Z.P.P.SCHOOL   | Maharashtra | 27260900501 | MALHARWAD   |
| RAHURI    | BARAGAON N  | AHMADNAGA    | 413705  | Primary           | Local body       | Z.P.P.SCHOOL   | Maharashtra | 27260900103 | BARAGAON N  |
| RAHURI    | BARAGAON N  | AHMADNAGA    | 413705  | Primary with Up   | Local body       | Z.P.P.SCHOOL   | Maharashtra | 27260900601 | MOMONAKH    |
| RAHURI    | BHATARKARV  | AHMADNAGA    | 413710  | Primary           | Local body       | Z.P.P.SCHOOL   | Maharashtra | 27260900701 | CHINCHOLI   |
| RAHURI    | BARAGAON N  | AHMADNAGA    | 413705  | Primary           | Local body       | Z.P.P.SCL SUB  | Maharashtra | 27260900502 | MALHARWAD   |
| RAHURI    | BARAGAON N  | AHMADNAGA    | 413722  | Primary           | Local body       | Z.P.P.SCHOOL   | Maharashtra | 27260900204 | DIGRAS      |
| RAHURI    | BARAGAON N  | AHMADNAGA    | 413705  | Primary with Up   | Local body       | Z.P.P.SCHOOL   | Maharashtra | 27260900401 | KURANWADI   |
| RAHURI    | BARAGAON N  | AHMADNAGA    | 413705  | Primary           | Local body       | Z.P.P.SCHOOL   | Maharashtra | 27260900101 | BARAGAON N  |
| RAHURI    | BHATARKARV  | AHMADNAGA    | 413710  | Primary           | Local body       | Z.P.P.SCHOOL   | Maharashtra | 27260900801 | KOLHAR KHU  |
| RAHURI    | BARAGAON N  | AHMADNAGA    | 413705  | Primary           | Local body       | Z.P.P.SCHOOL   | Maharashtra | 27260900104 | BARAGAON N  |
| RAHURI    | BARAGAON N  | AHMADNAGA    | 413705  | Pr. Up Pr. and S  | Government Aided | SANT TUKARA    | Maharashtra | 27260900106 | BARAGAON N  |
| RAHURI    | BARAGAON N  | AHMADNAGA    | 413705  | Primary with Up   | Local body       | Z.P.P.SCL.BAR  | Maharashtra | 27260900102 | BARAGAON N  |
| RAHURI    | BHATARKARV  | AHMADNAGA    | 413710  | Pr. with Up.Pr. s | Government Aided | KAI J.K.KALE N | Maharashtra | 27260900704 | CHINCHOLI   |

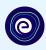

You can search your UDISE code through your area PIN Code

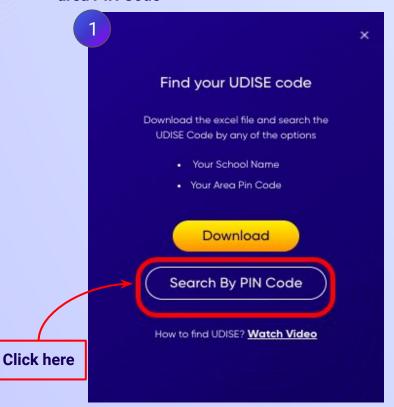

Enter your School Area Pincode and Search for your School by PIN Code

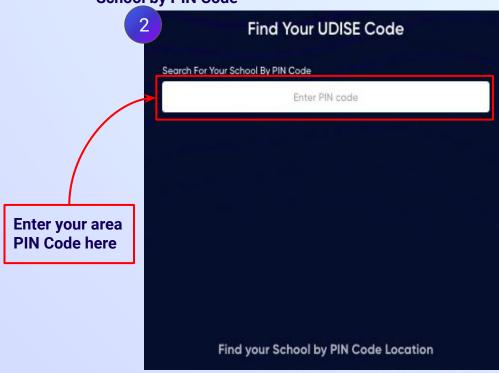

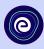

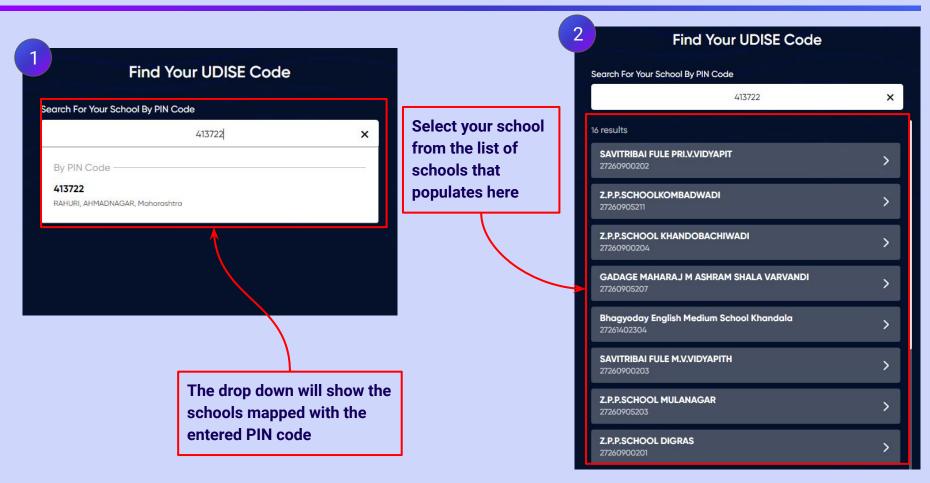

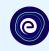

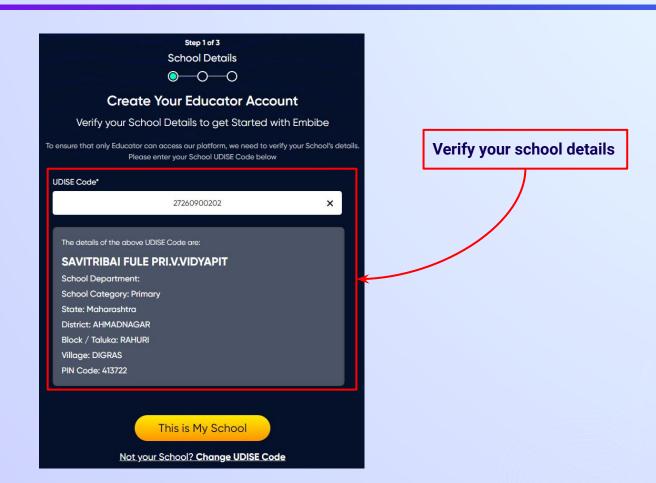

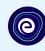

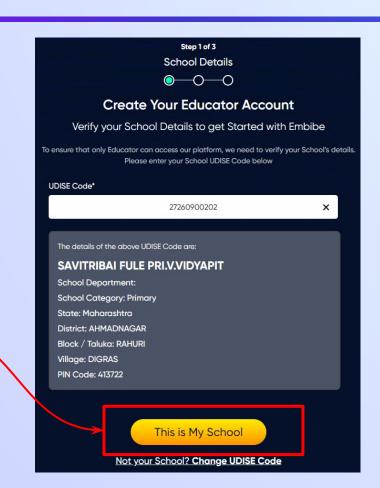

**Click on the This** is My School button

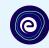

Enter your first name in Field 1 and your last name in Field 2

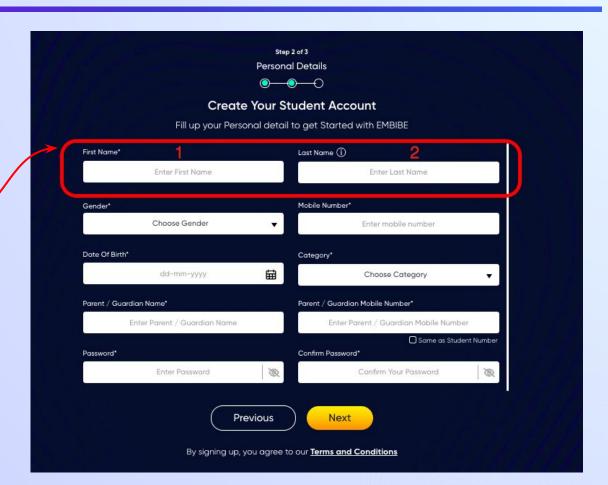

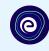

Select your gender from dropdown 3

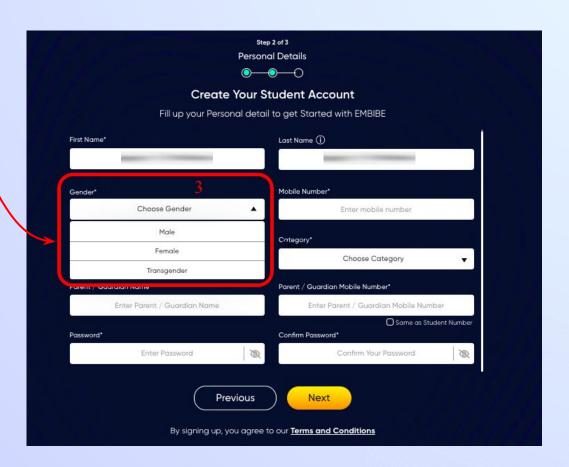

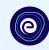

**Enter your mobile** number in Field 4

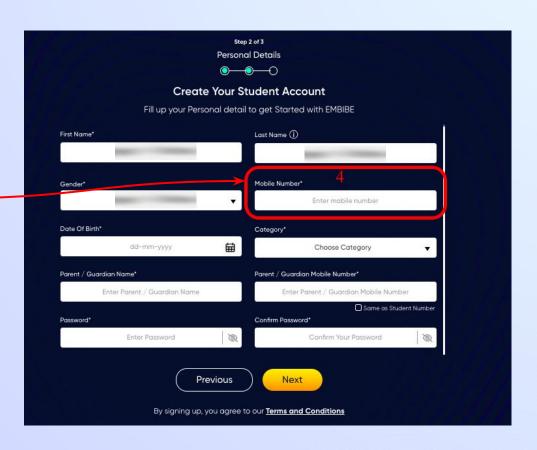

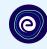

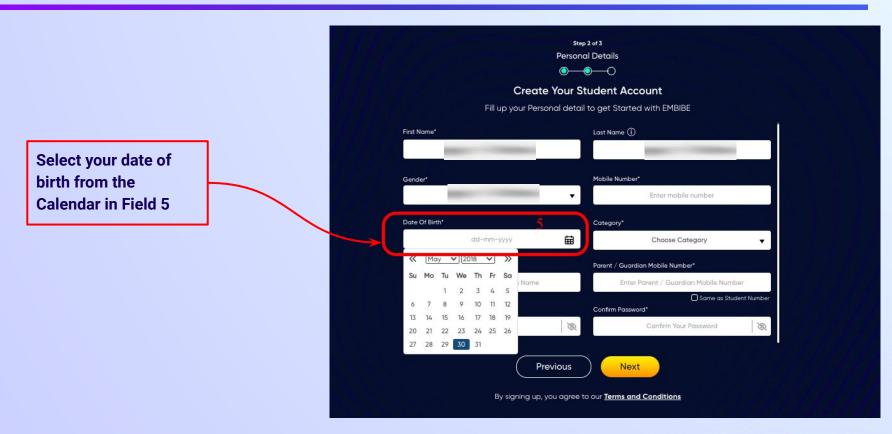

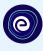

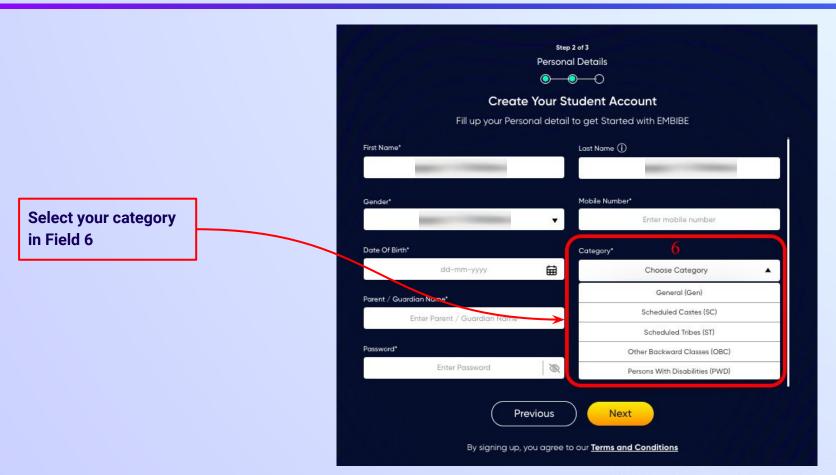

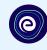

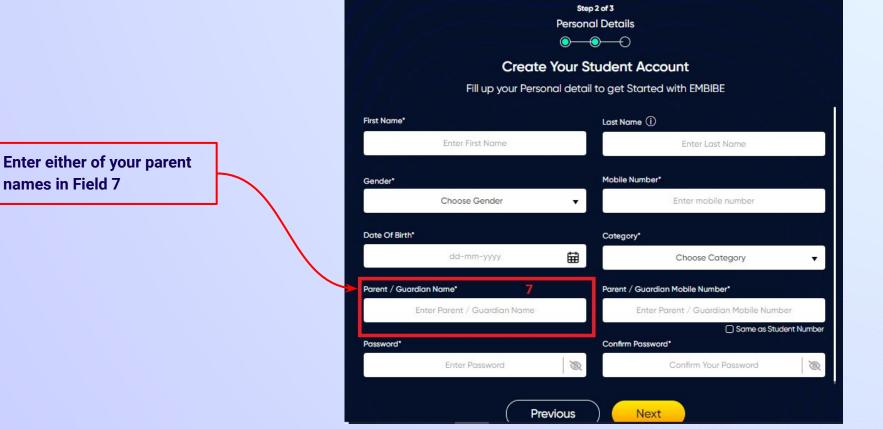

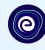

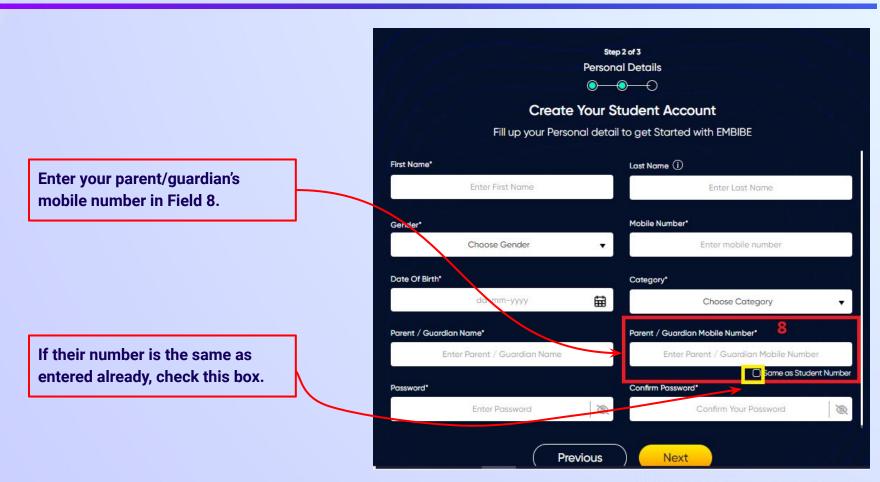

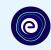

Enter a password of your choice for the Embibe **Student App login in Field 9** 

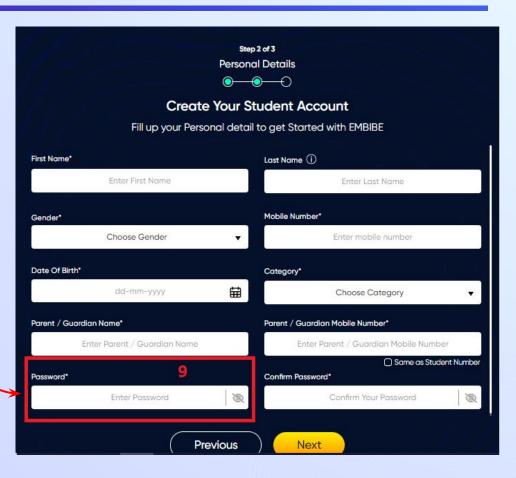

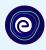

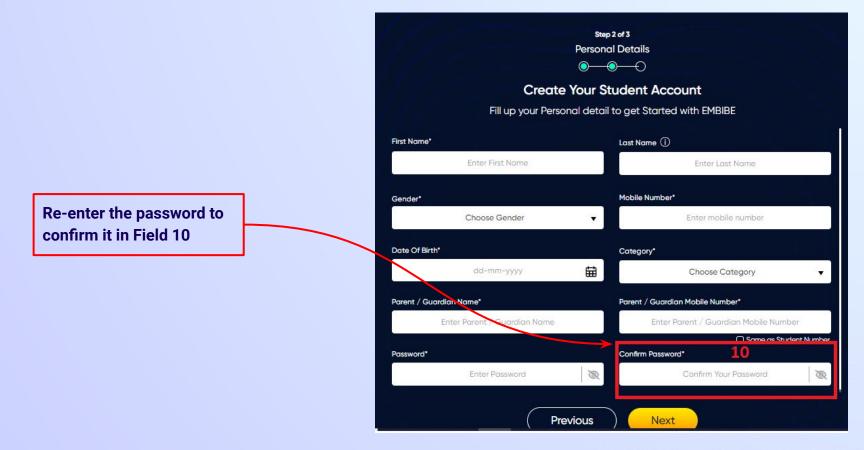

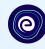

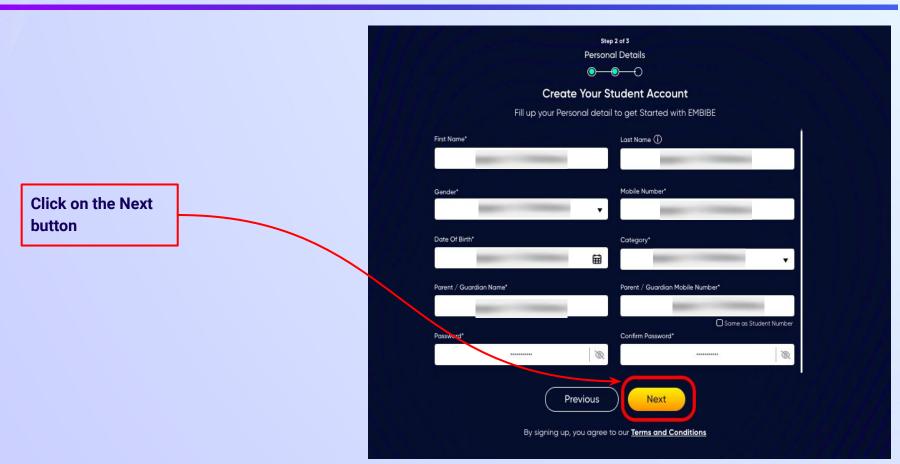

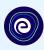

After clicking on the **Next** button, you will receive a 6-digit OTP on your registered mobile number

Verify your mobile number Enter the OTP sent to Verify OTP Resend OTP

Enter the 6-digit OTP received on your registered mobile number

If you have not received the OTP in under 15 seconds, click on Resend OTP.

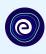

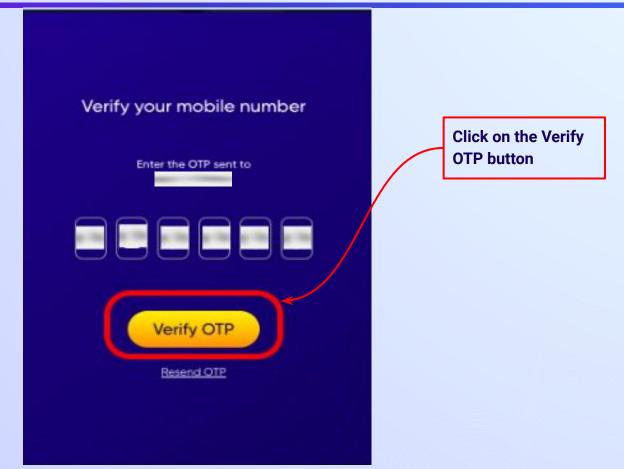

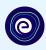

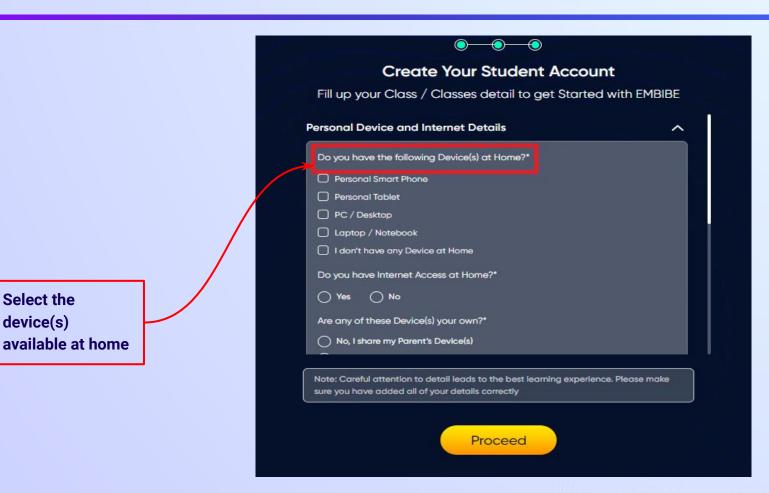

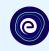

If you don't have any device(s) available at home, then select the option "I don't have any device at home"

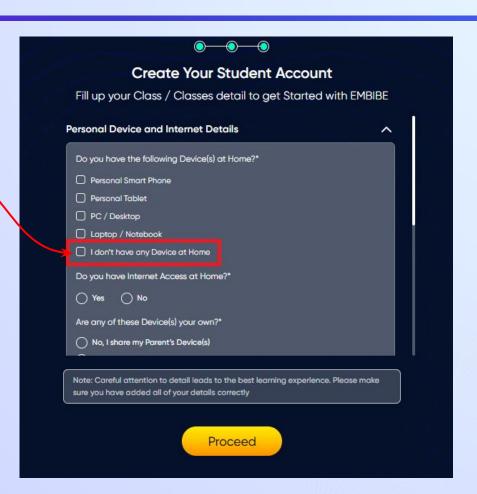

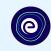

If you have internet access at home, kindly select Yes. Otherwise, select No

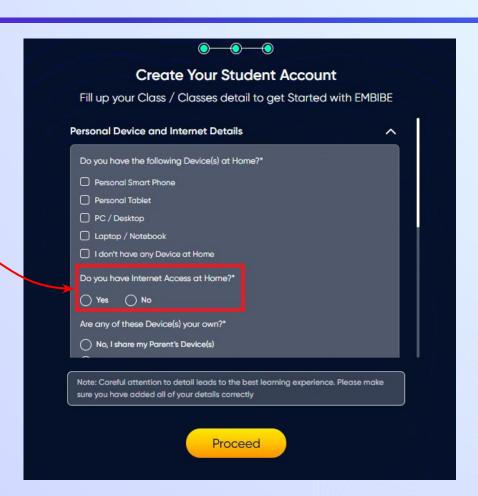

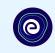

If the above-mentioned device(s) is used only by you, select Yes. Otherwise, select No

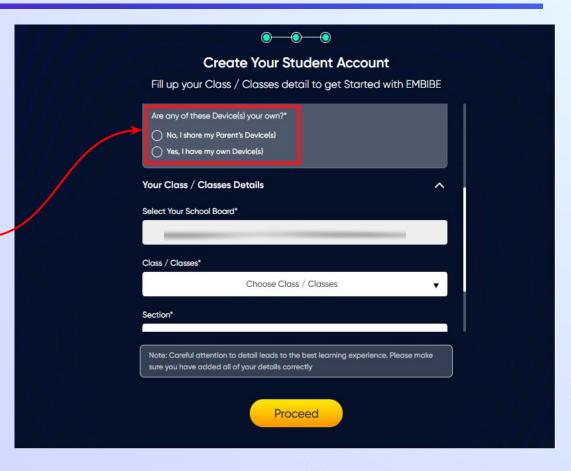

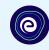

Select the board of your school

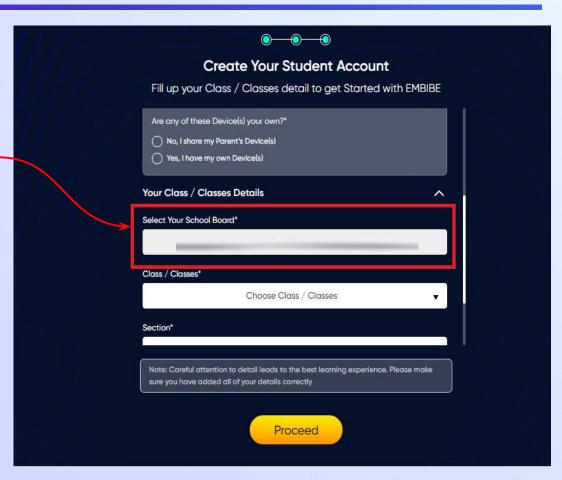

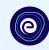

Select the class you are studying in from the drop down

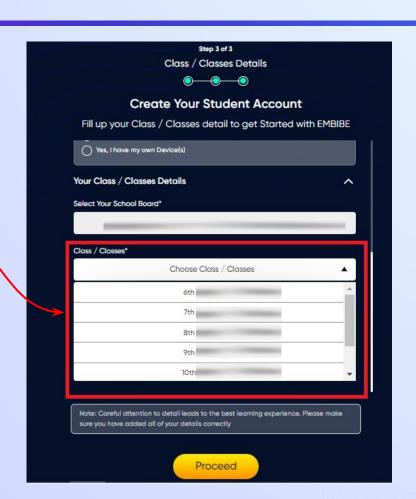

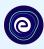

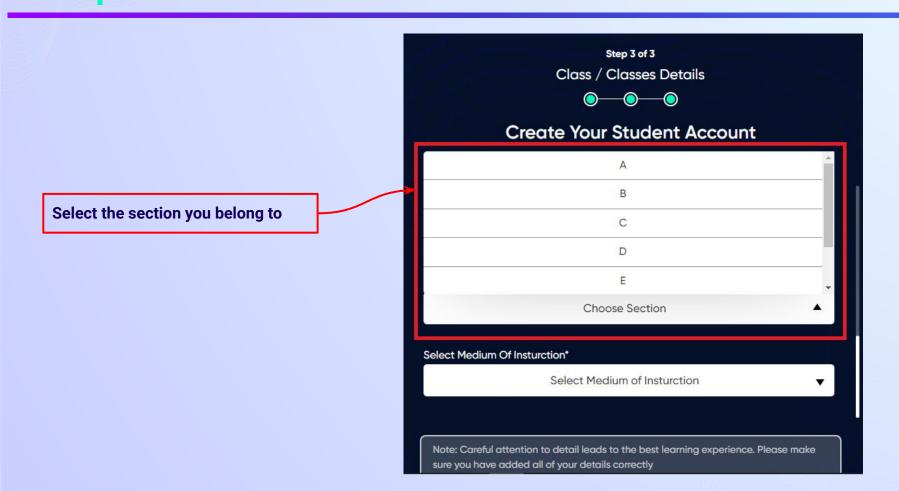

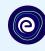

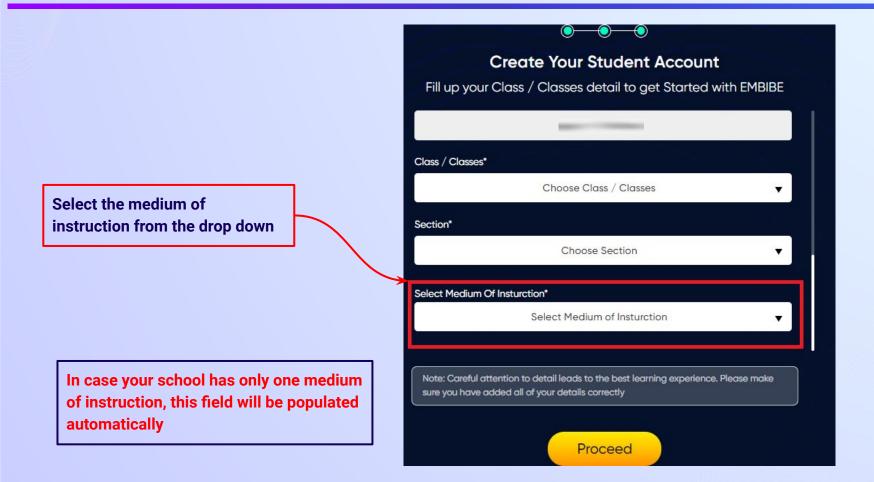

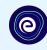

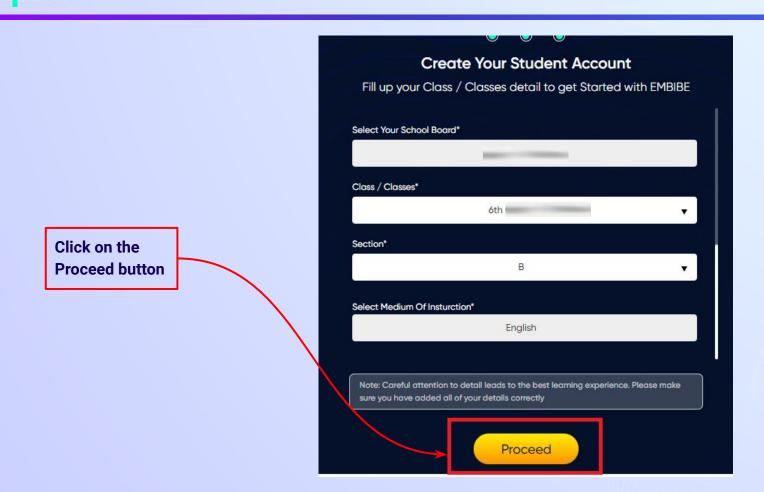

### You will land on the homepage of the Embibe Student App

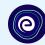

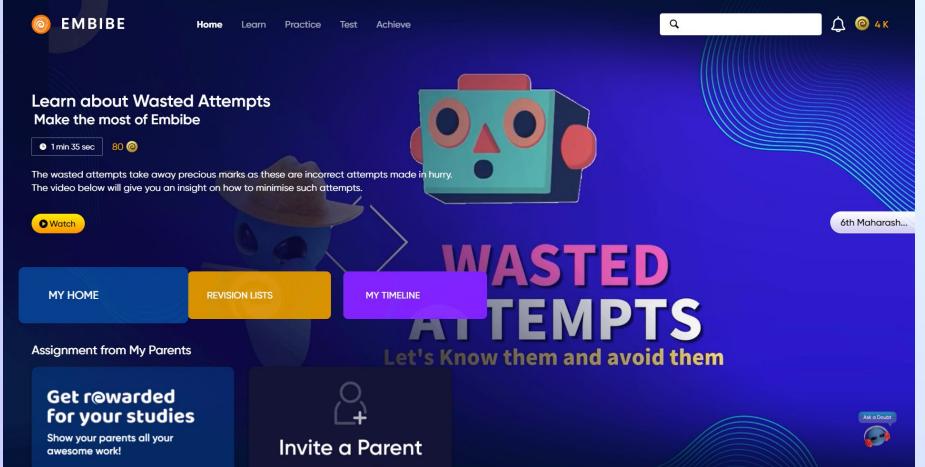

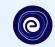

# STEP-BY-STEP LOGIN PROCESS TO EMBIBE STUDENT PLATFORM

#### STEP 1

# Open any web browser in your device.

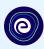

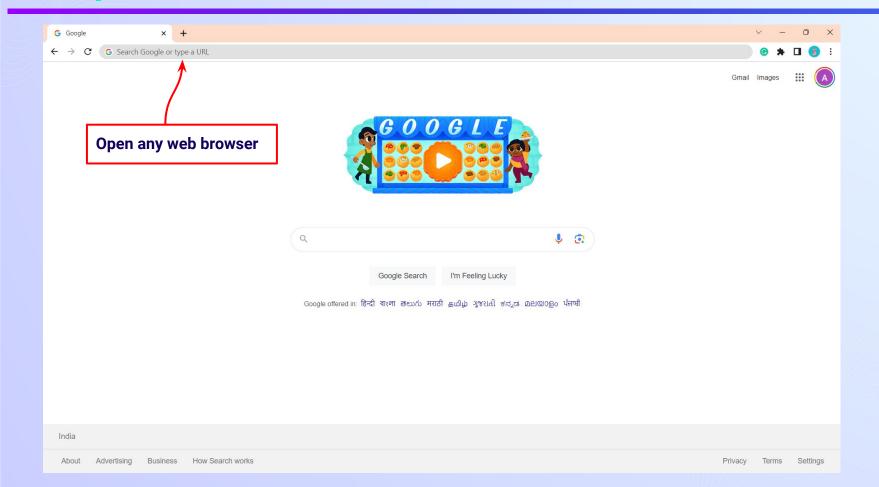

### Type the URL <a href="https://gov.embibe.com/maharashtra">https://gov.embibe.com/maharashtra</a> in the browser.

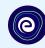

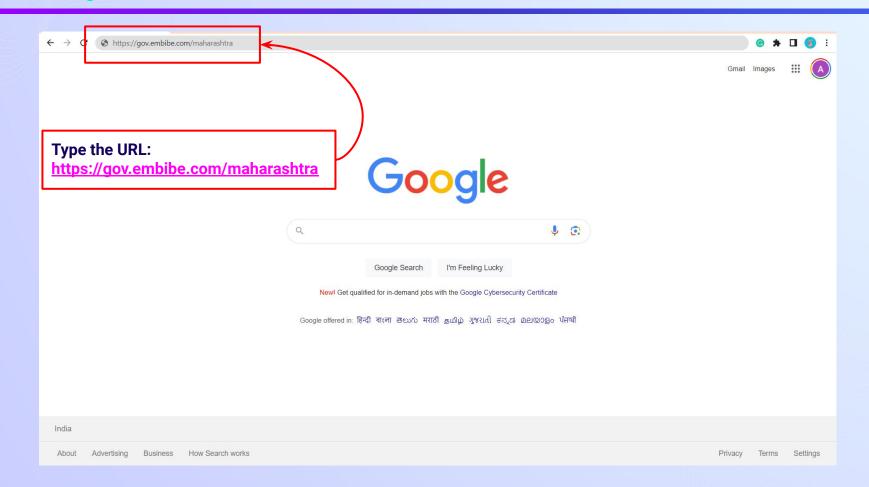

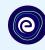

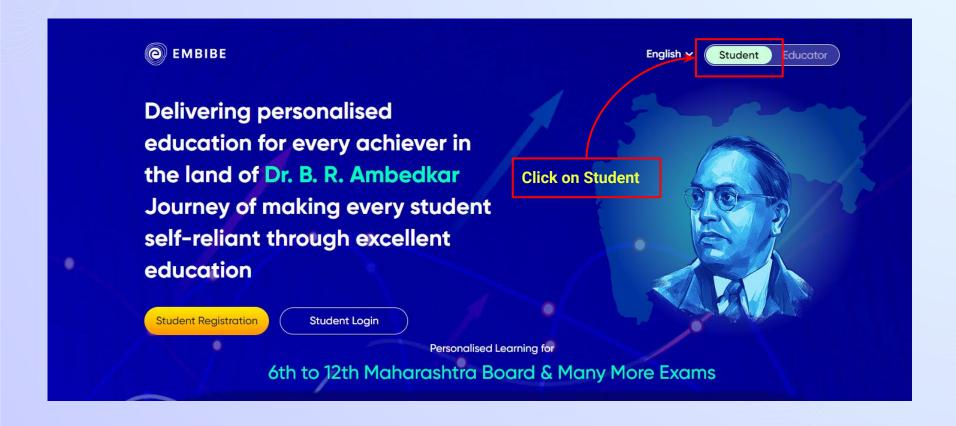

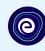

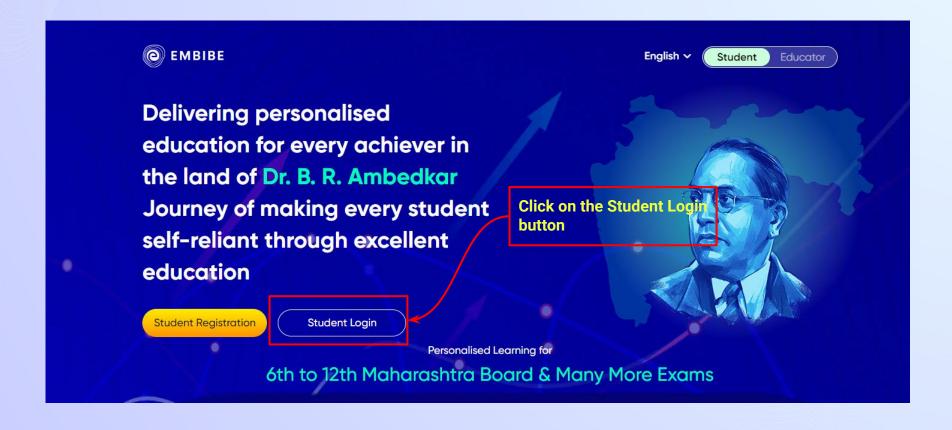

#### Enter the Mobile Number/Email ID and Password.

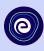

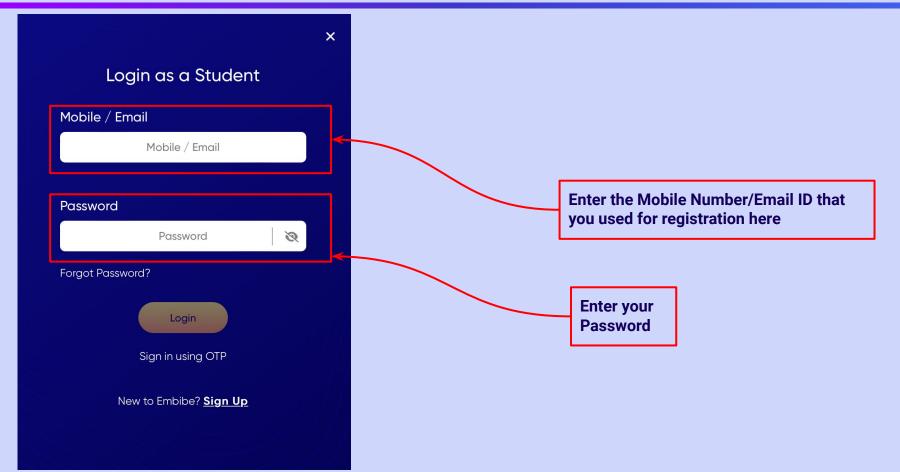

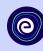

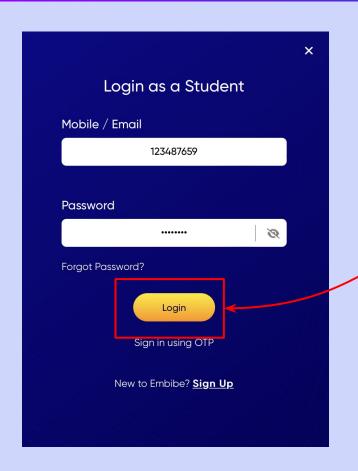

**Click on the Login button** 

## You will land on the homepage of the Embibe Student App

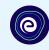

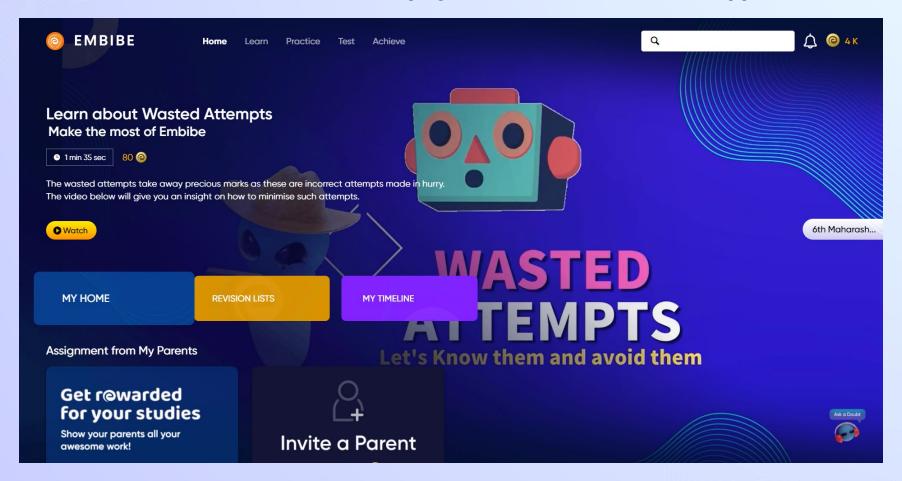

# STEP-BY-STEP PROCESS TO DOWNLOAD EMBIBE STUDENT APP

### Step-by-step process to download Embibe Student App

**Embibe App** 

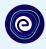

**Click Login** 

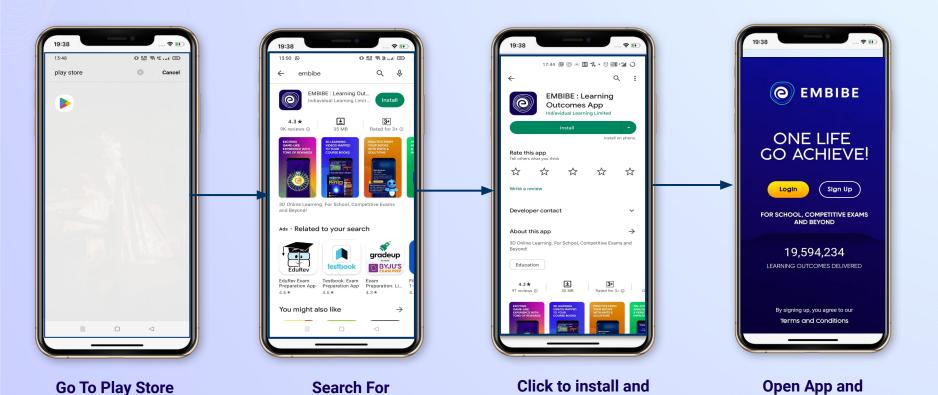

Download the app in

your phone

### STEP 5-8 Step-by-step process to download Embibe Student App

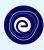

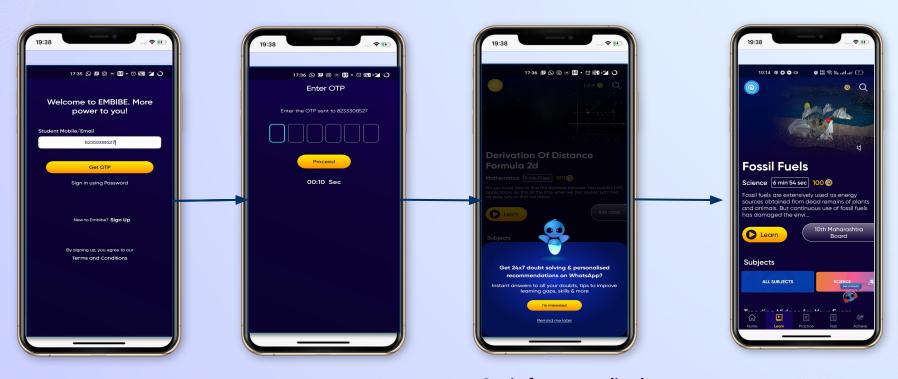

Enter **REGISTERED Mobile Number**  **Enter OTP and** Proceed

Opt in for personalized recommendations on Whatsapp

**Start Embibing** 

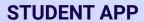

# (e)

### **Delivering personalised learning to every student!**

LEARN PRACTICE TEST ACHIEVE

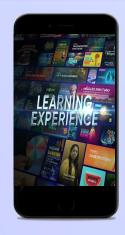

- Video-based learning aligned with vour reference books
- Owned high-resolution 3D animated explainer videos
- Feature videos curated from YouTube to enhance learning 25K+ videos on the platform
- 9K+ owned videos

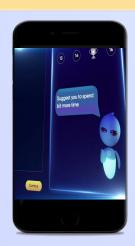

- Adaptive Al-powered practice
- Practice from popular books
- Practice previous year's questions
- Created over 2.5M questions

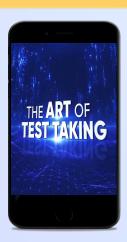

- Chapter, subject, and full tests
- Attempt previous years papers
- Create your own test.
- Over 54K preset tests

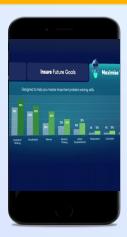

- Leveraging a diagnostic test to assess knowledge gaps
- Predicting improvement in scores basis learning pace
- Creating a personalized achievement journey
- Getting students to start their journey & playing back progress